# Guide to Enter Expense Reimbursements in Skyward –currently just used for MILEAGE REIMBURSEMENTS

### Log into Skyward Financial, then Employee Access, then click on the Expense Reimbursement Tab

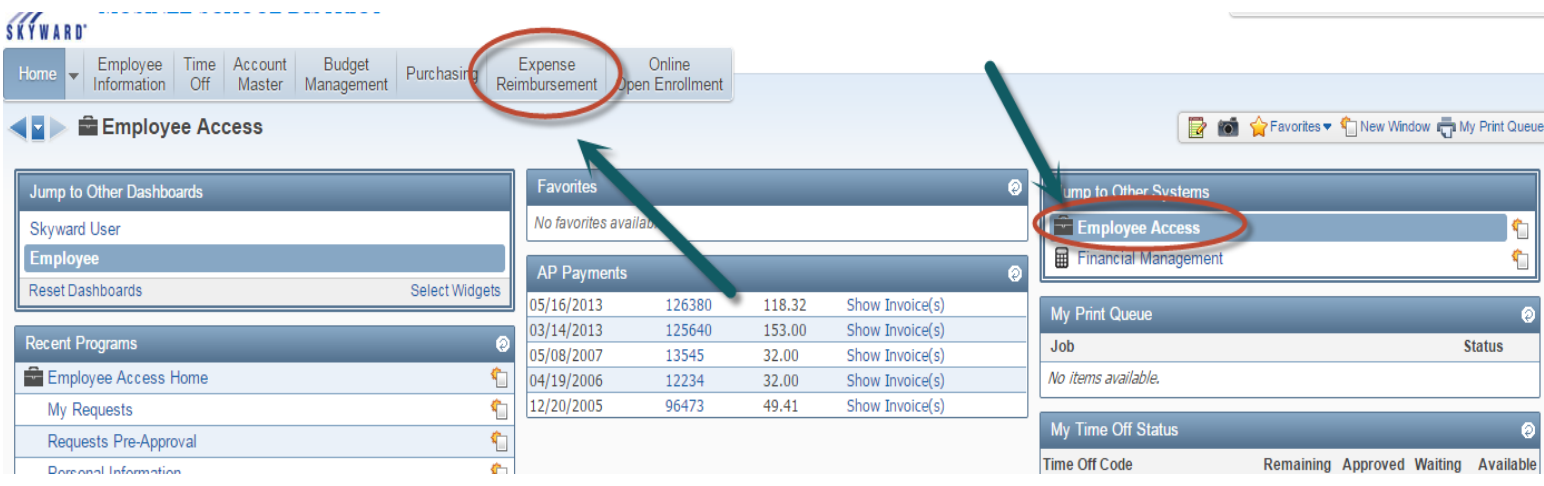

#### Click on Submit Request

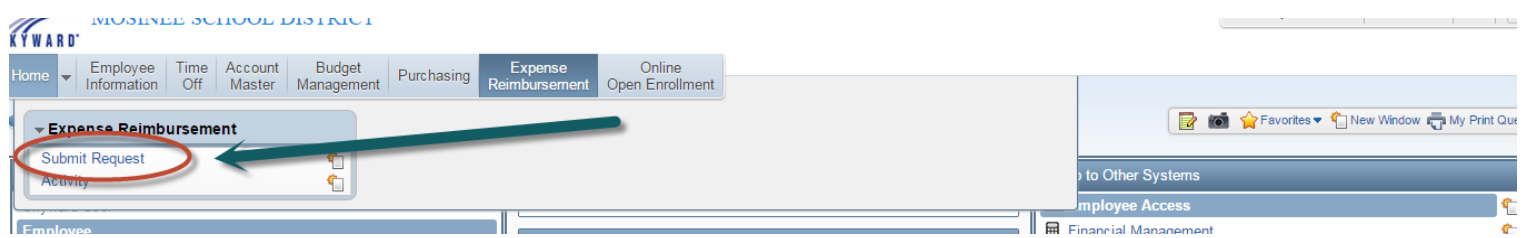

### Click on on Add

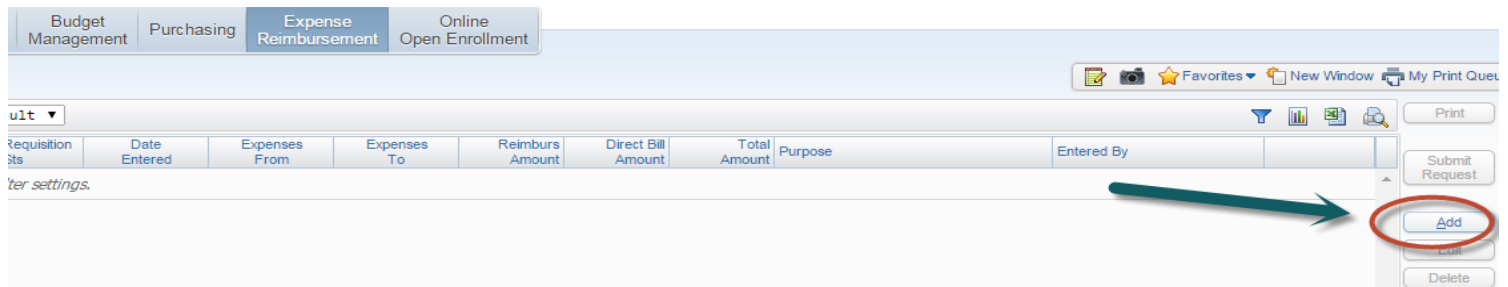

### Enter in dates and a brief description of what the expense is for and click SAVE

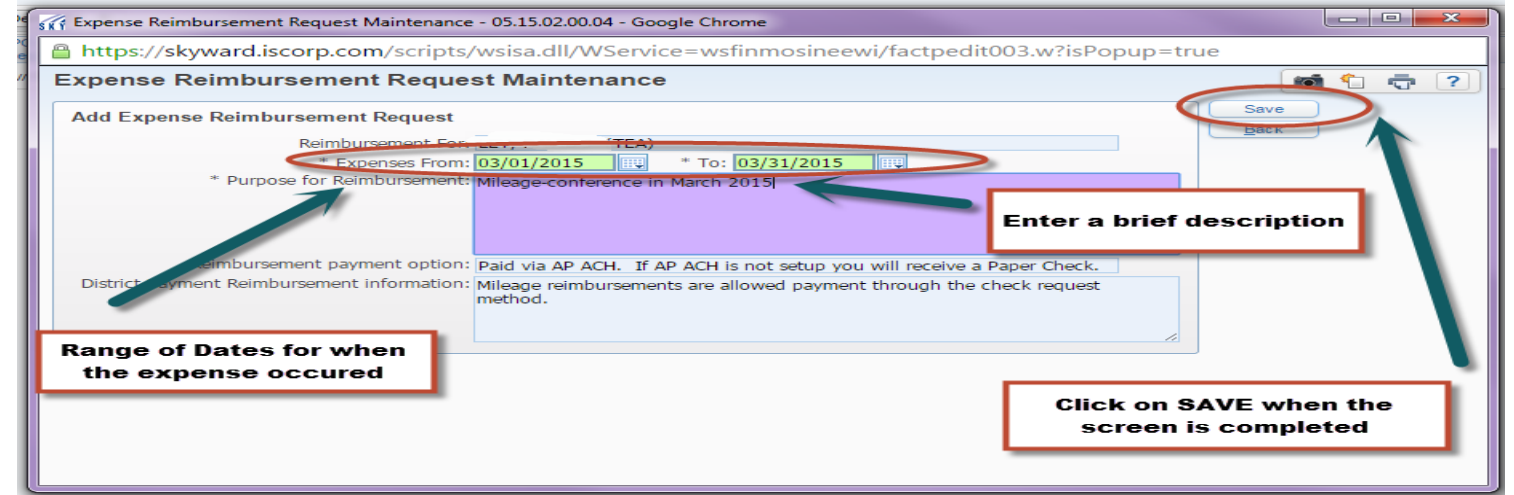

### Click on ADD or MASS ADD DETAIL.

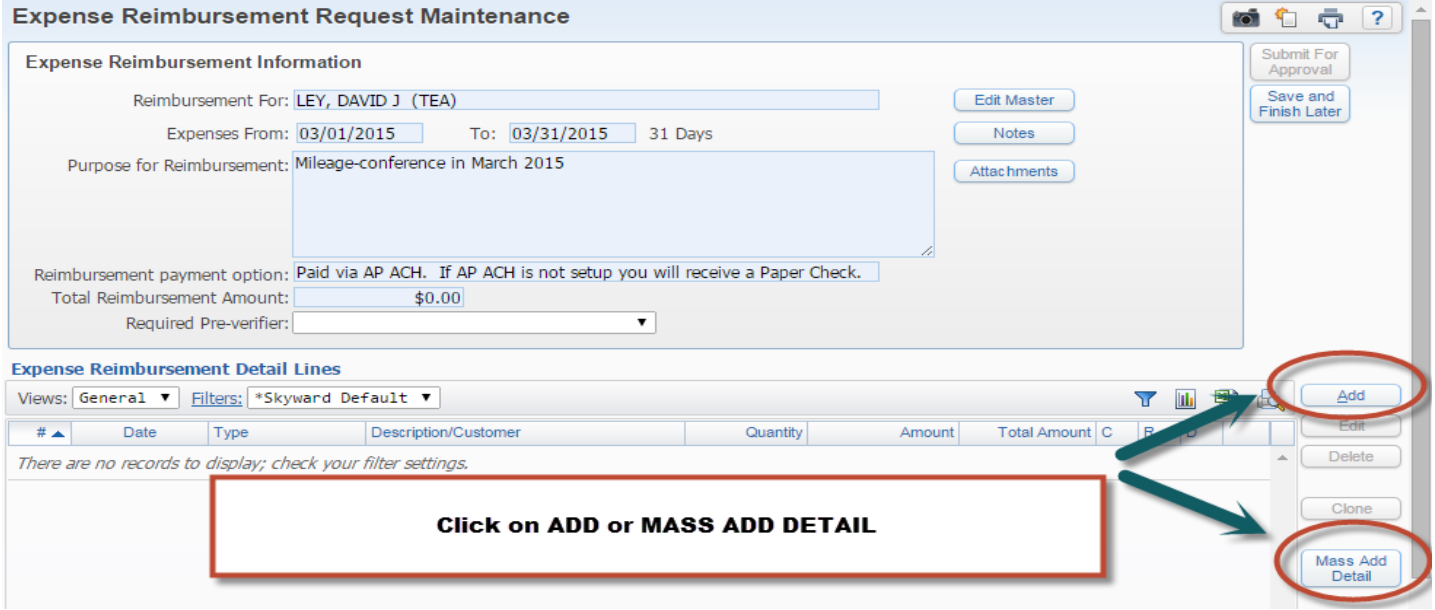

### Click on REIMBURSEMENT TYPE link

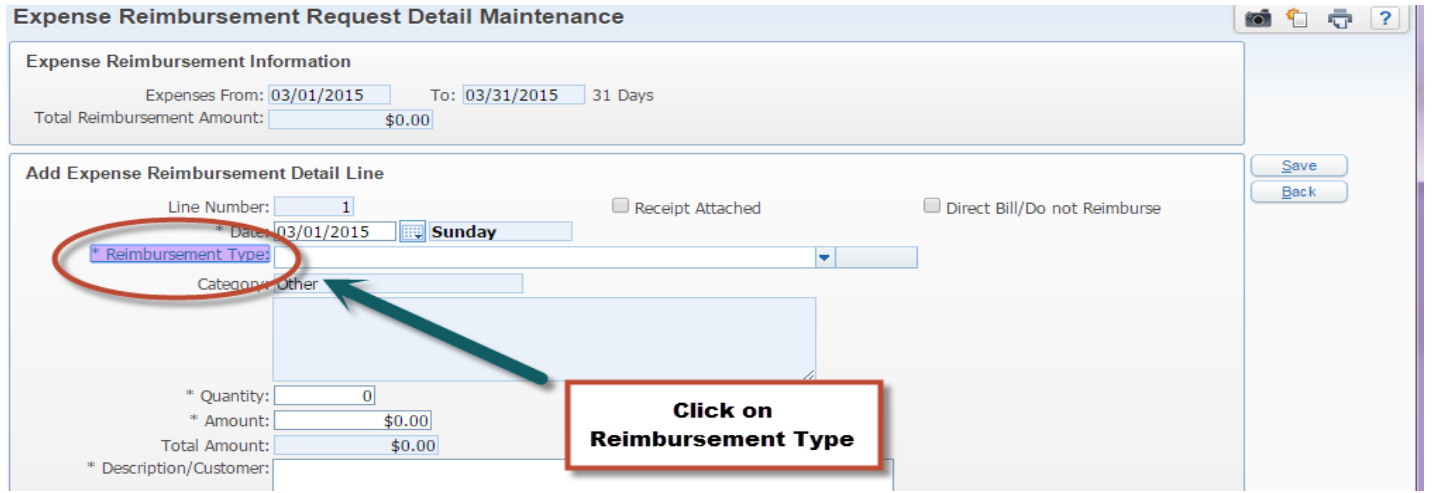

## Highlight the expense you wish to be reimbursed for and then click SELECT

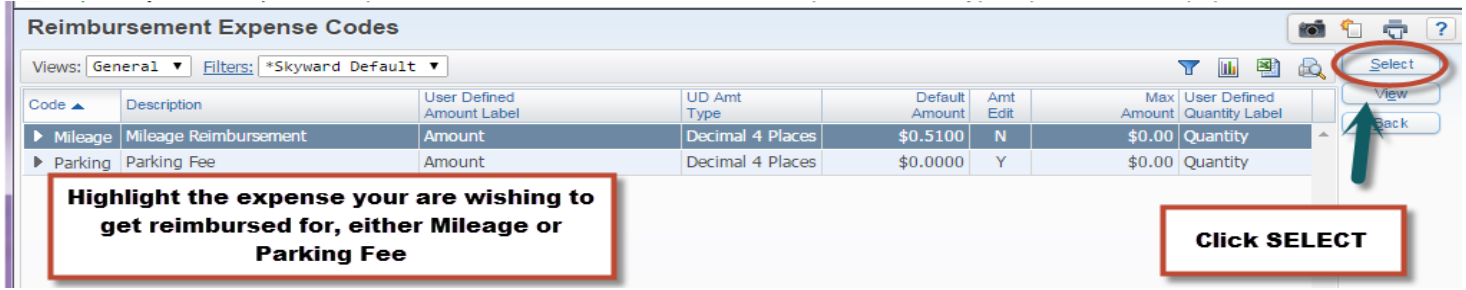

Once you select the Reimbursement Type, it will fill in a message in the box- "This is to be used for Mileage Reimbursements." You will need to enter in the QUANTITY of miles that you are claiming for reimbursement. The form will automatically calculate the TOTAL AMOUNT.

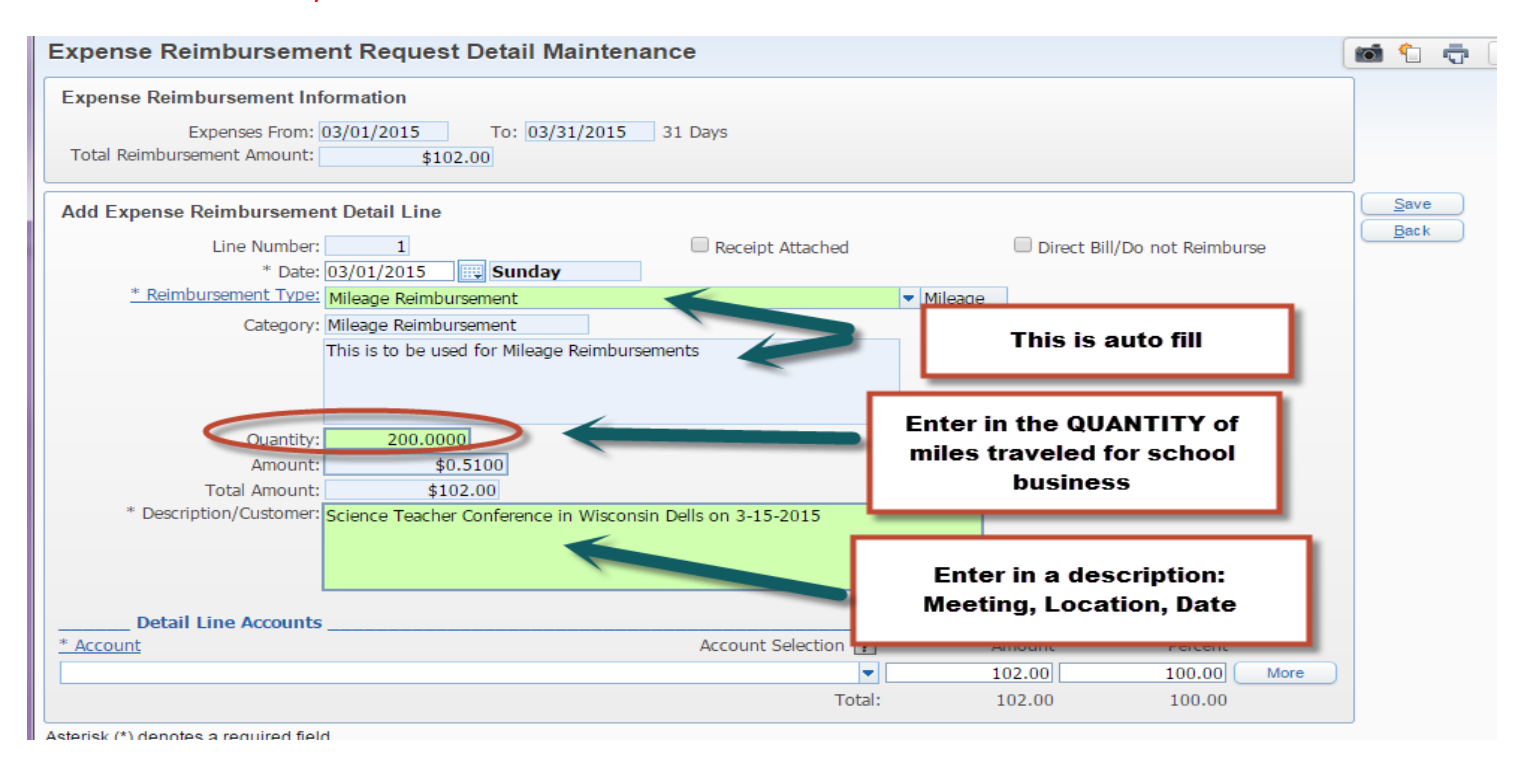

You will need to know what account number the travel should be expensed to. If you are not sure, contact the administrator that approved the conference or expense.

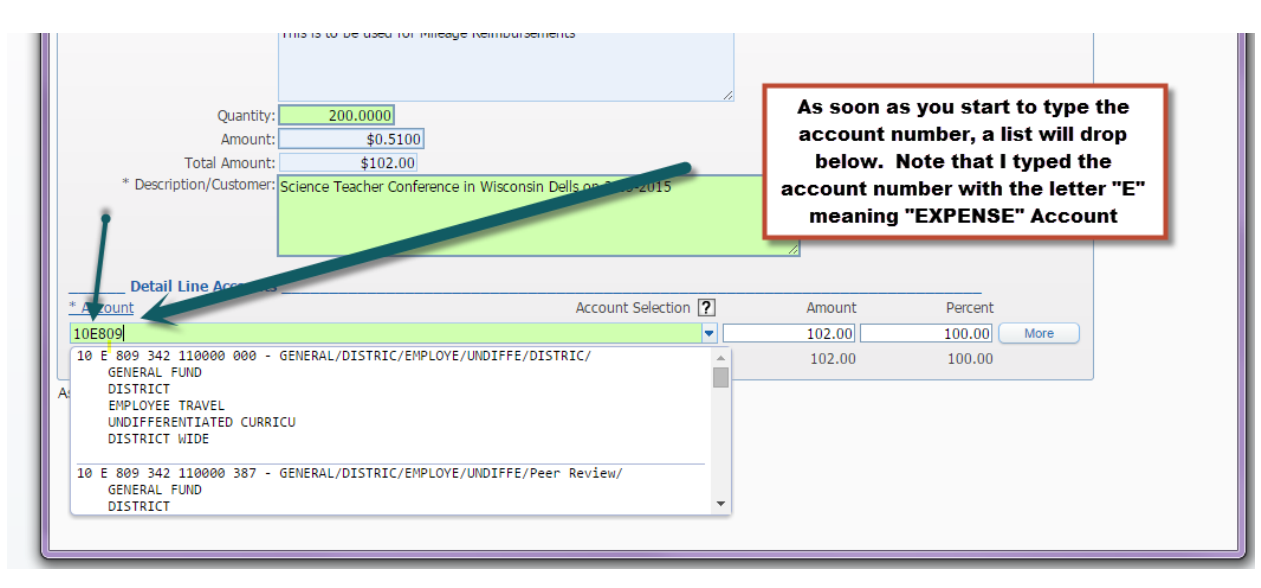

You can then click on the Account Number that you wish to select and it will AUTO FILL

### Another way to select the account number is to just click on the ACCOUNT link

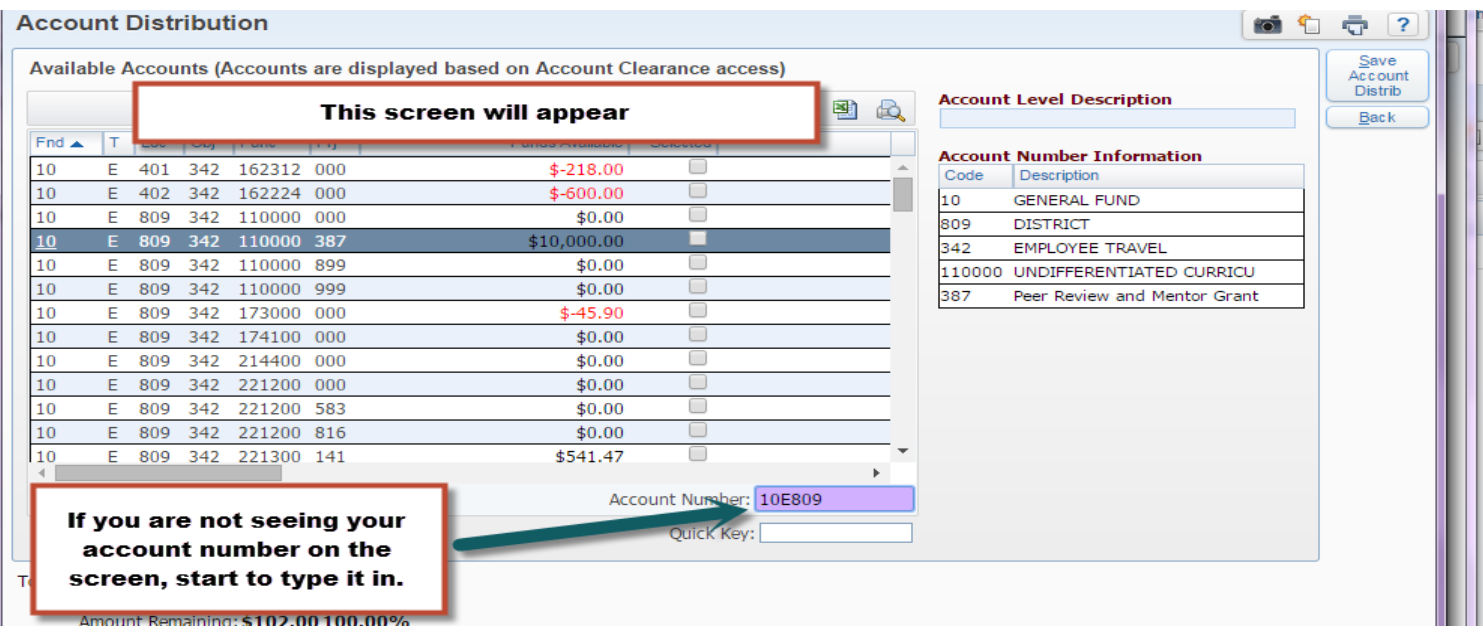

#### Select you account number.

#### **ACCOUNT DISTINUTION**

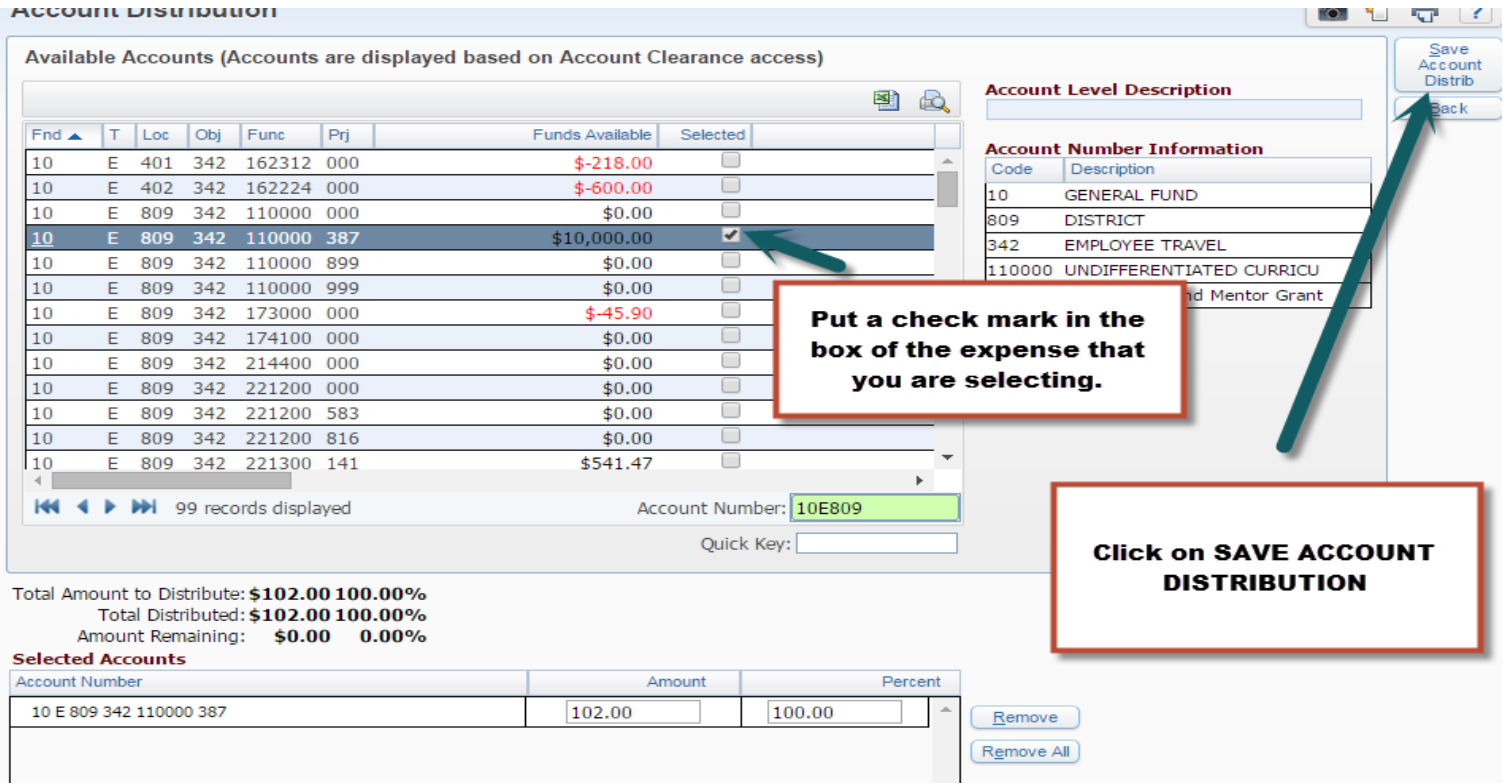

d https://skyward.iscorp.com/scripts/wsisa.dll/WService=wsfinmosineewi/factpedit005.w?isPopup=true

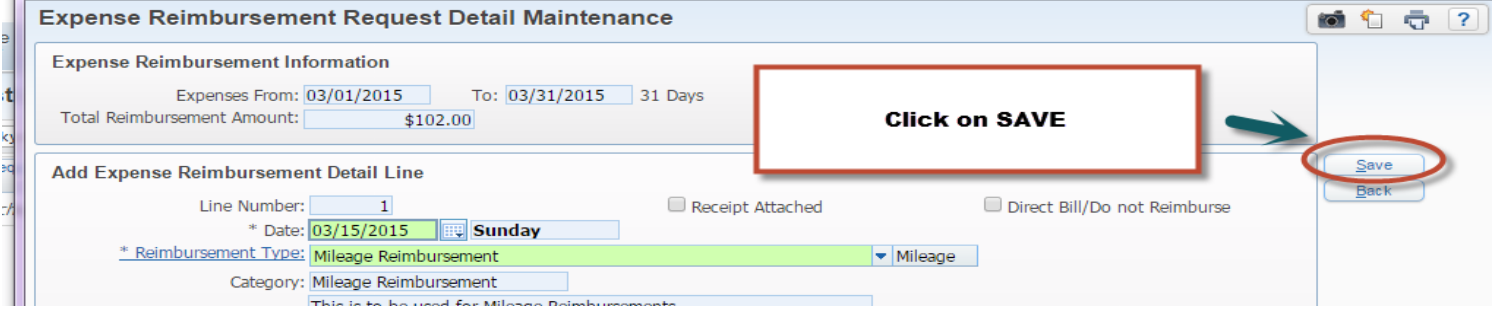

If you have additional expenditures, you can click on ADD or I find it easier to click on CLONE, especially if I am using the same account number for my new expenditure.

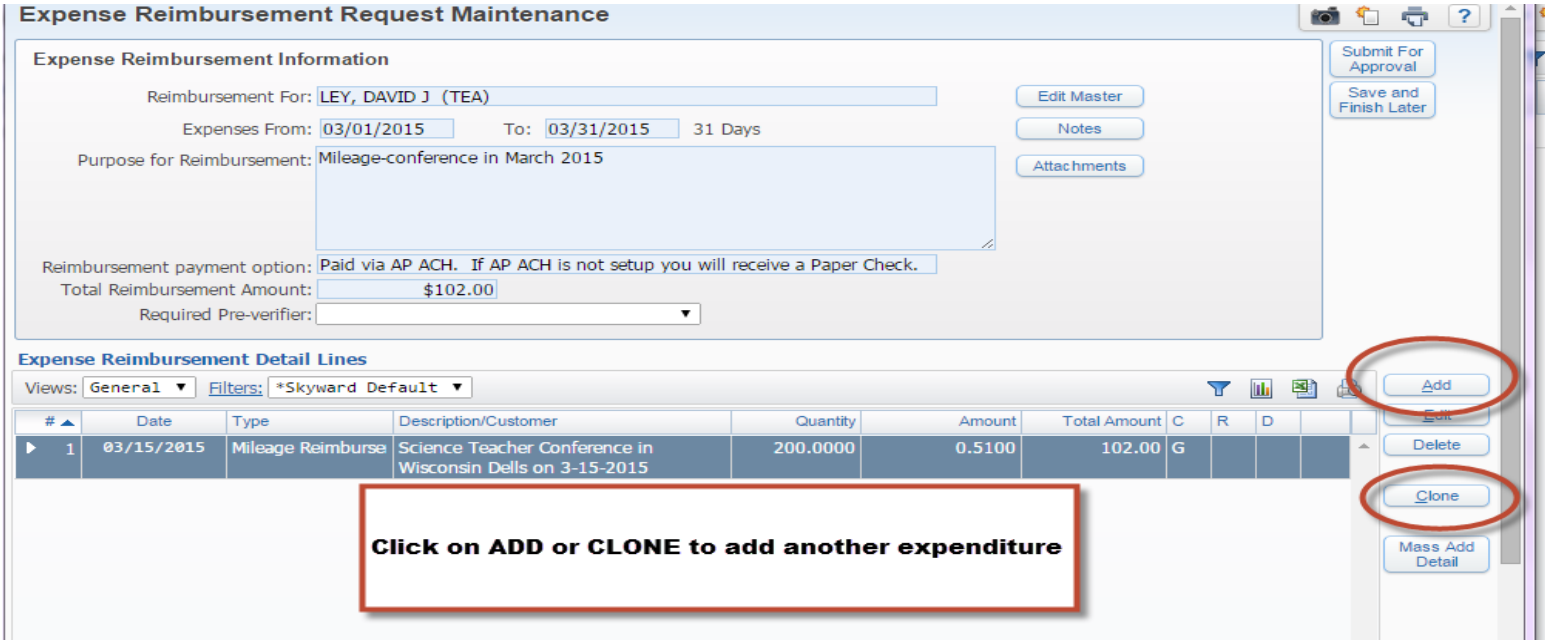

In the Example below, I clicked on the CLONE button and just changed the information that was needed: date, Quantity of miles and the description and maybe the account number if I was not using the same one that I previously did. Click SAVE when finished.

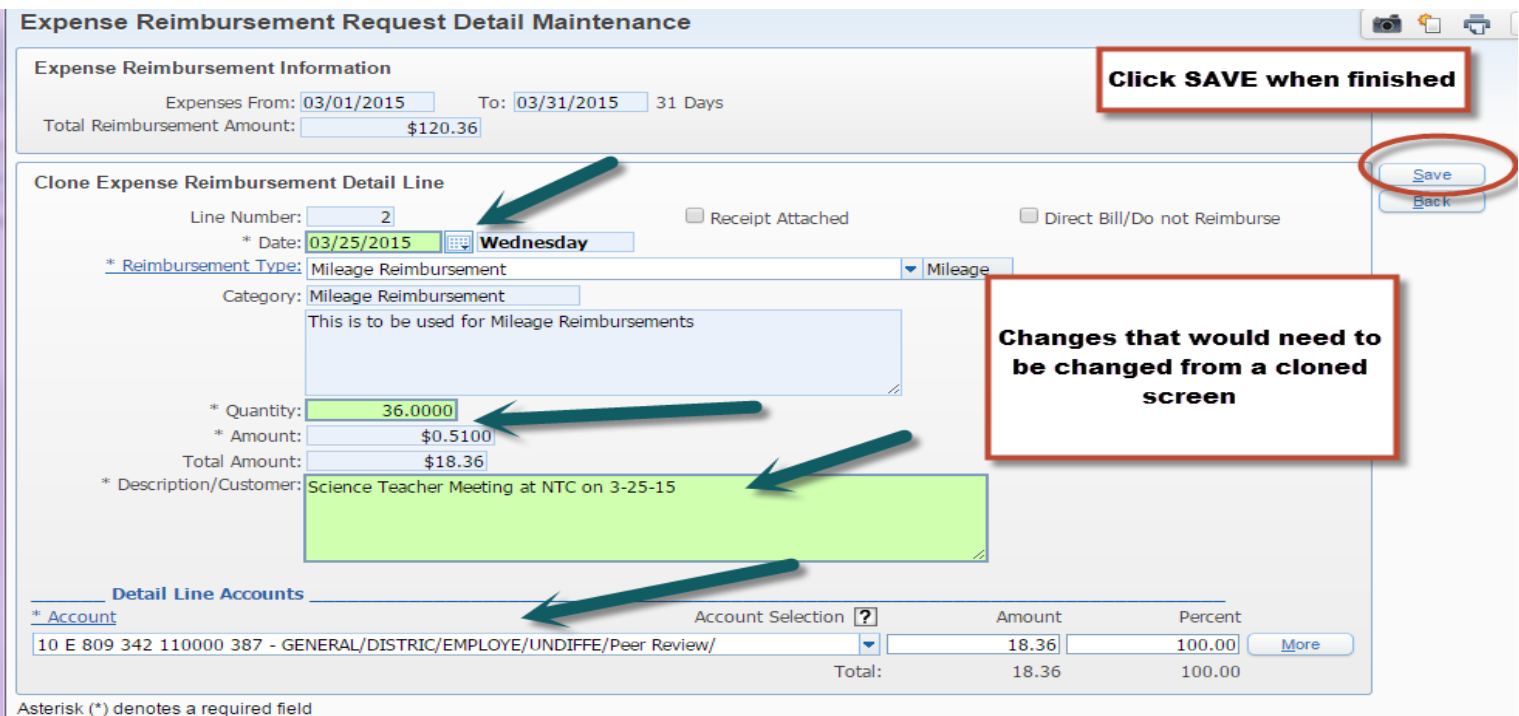

SUBMIT FOR APPROVAL or SAVE AND FINISH LATER. If you are done and have no other mileage expenses to claim, you could click the SUBMIT FOR APPROVAL. If you know that you will have another mileage expense that you will need to enter, you could click on the SAVE AND FINISH LATER. Just to note, you can add notes and attachments to the Expense Reimbursement screen.

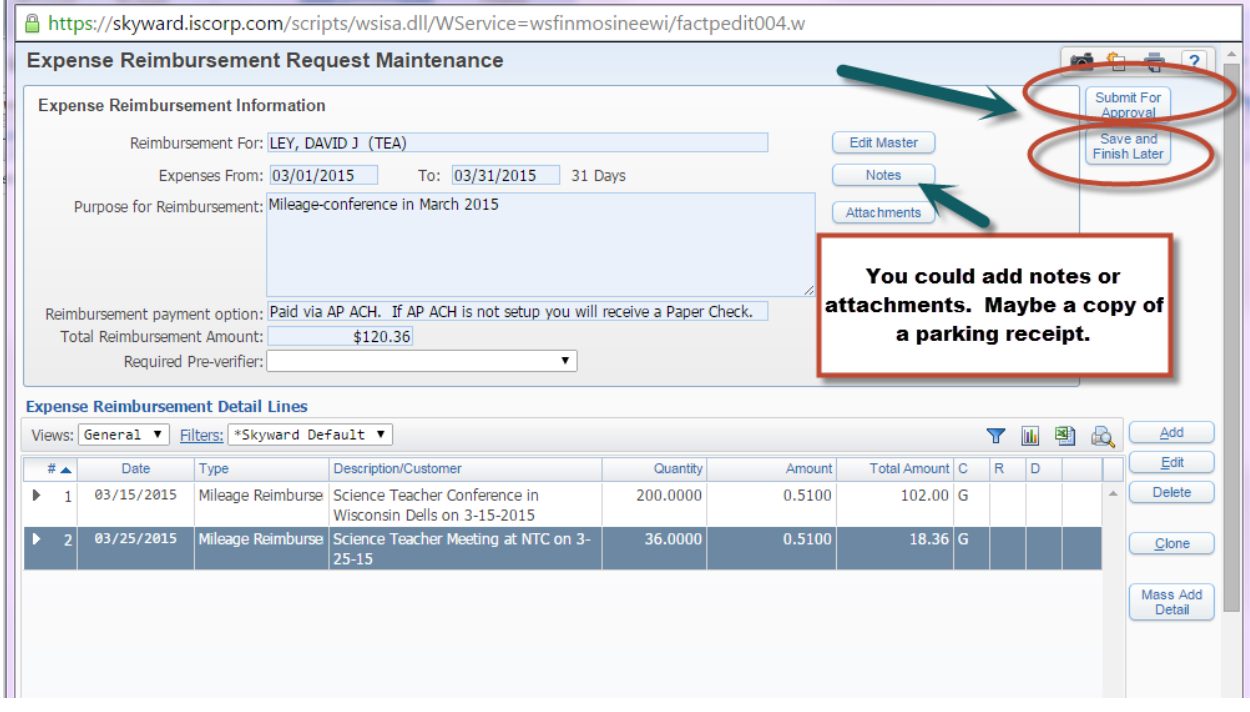

Once you click SUMBIT FOR APPROVAL, you will see the screen shot below. The Expense Reimbursement works very similar to a Requisition. You will want to see a status of WFH, meaning waiting for a higher approval. You can click the down arrow and see any detail related to the Expense Reimbursement.

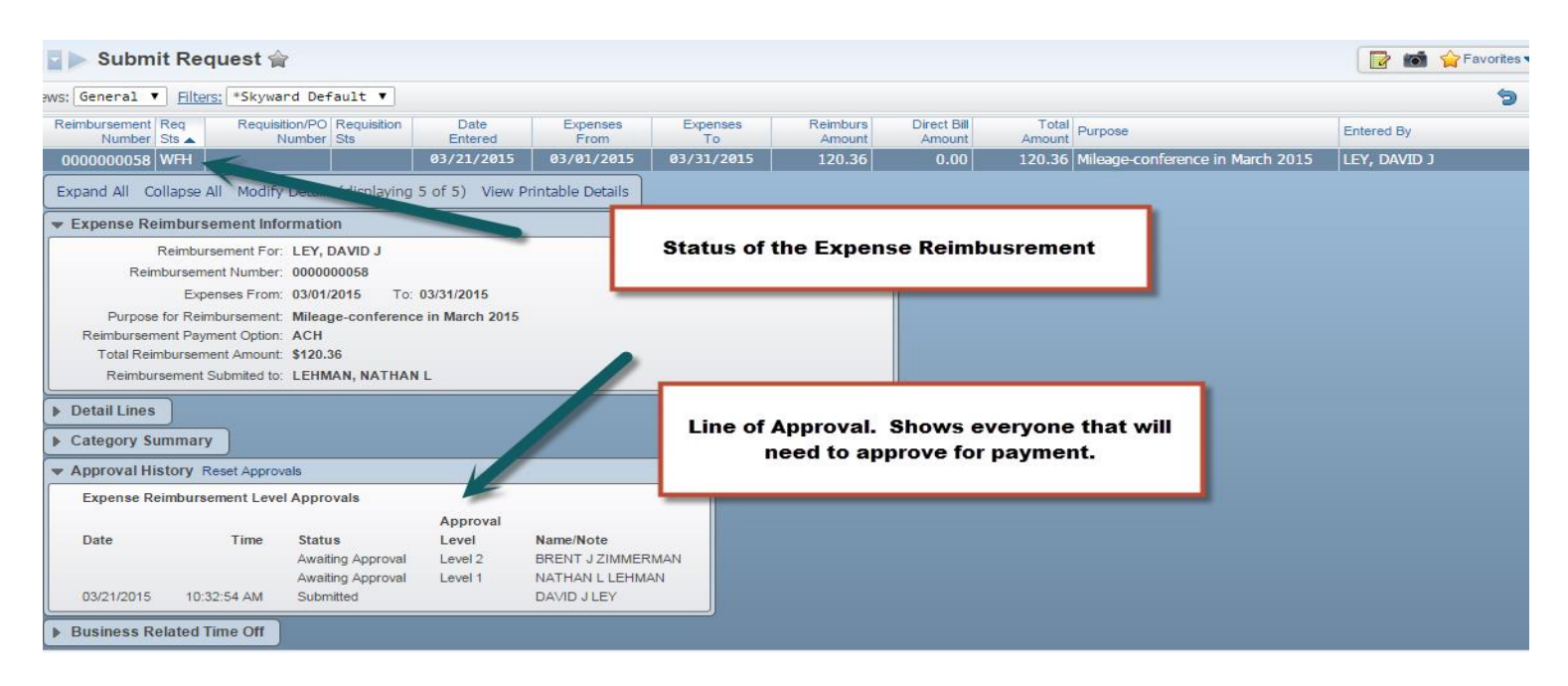

All Mileage Reimbursements will be paid directly to your bank account (as set up in Payroll) and no check will be issued. You will receive and email telling you that your payment will be made to the bank within 2-3 business days. If you have any questions, please contact Darlene or Tabitha at 715-693-2530, ext #6109 or 6107.